# **Adding Text to Designs**

Text can be added to photographs and manipulated. There are text effects available to curve letters, display them vertically, set text to follow a path and applying similar effects to those you added to shapes in the last few chapters.

## **Starting a New Document**

1 Load Photoshop or close the current file and select NEW FILE from the WELCOME screen or select NEW from the FILE menu.

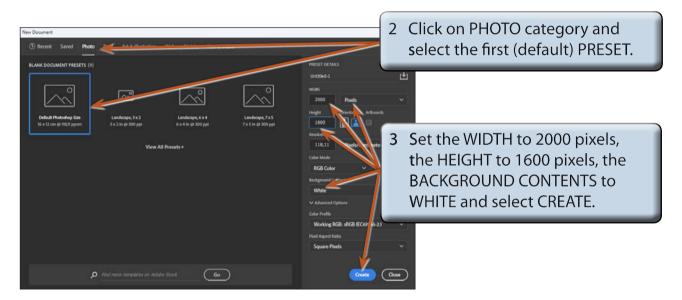

#### **Entering Text**

The TEXT TOOLS are housed within the TYPE TOOL in the TOOLS panel.

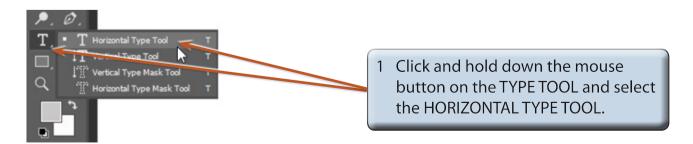

Set the VIEW to FIT ON SCREEN by pressing CTRL+0 on the Windows system or COMMAND+0 on the Macintosh system.

- 3 Click the cursor (which is now an I-Beam) near the top left of the canvas.
- 4 The OPTIONS BAR should display the text options which are labelled in the following diagram.

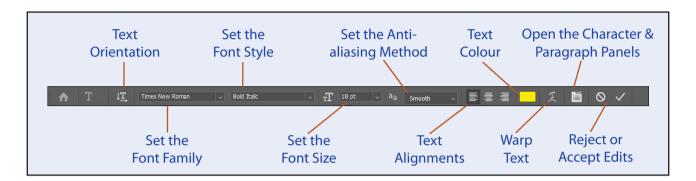

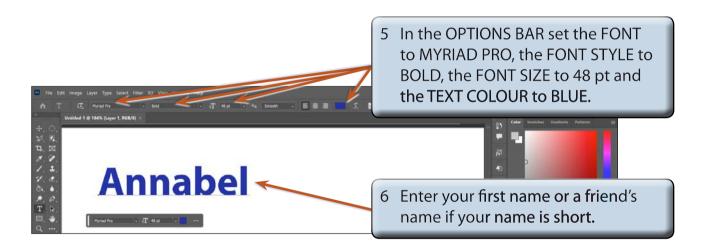

NOTE: A text layer is created in the LAYERS panel when you click the I-Beam on the canvas.

### **Altering Text**

You can alter text or its format once it has been entered.

1 Highlight the name by dragging the I-Beam across the letters or by double clicking on the letters.

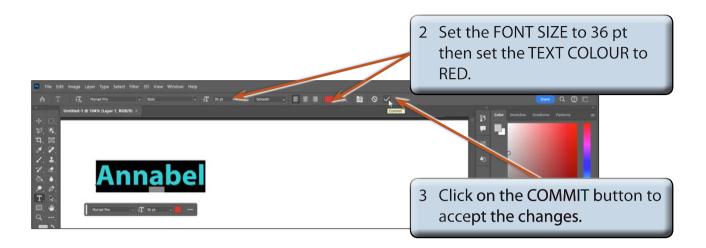

## **Warping Text**

There are a number of curved effects that can be applied to the text. These are found in the CREATE WARPED TEXT button in the OPTIONS BAR.

#### A Single Arced Text

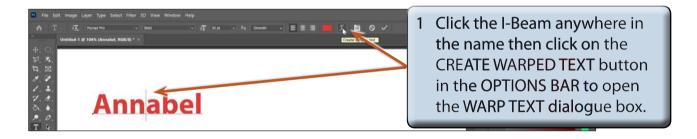

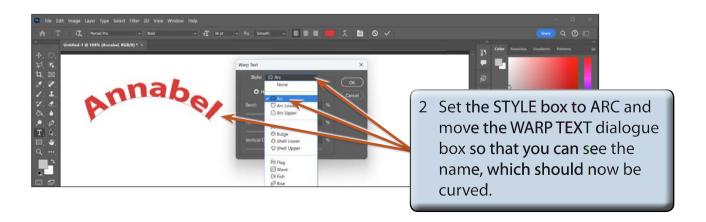

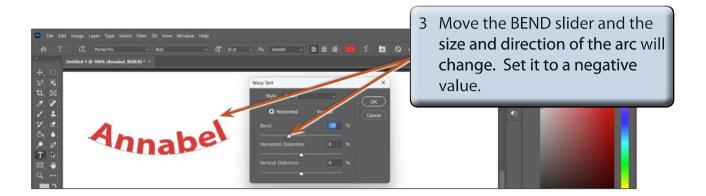

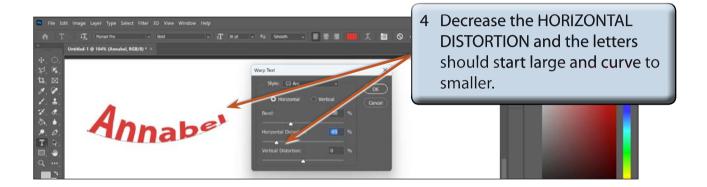

NOTE: The reverse occurs if you increase the HORIZONTAL DISTORTION.

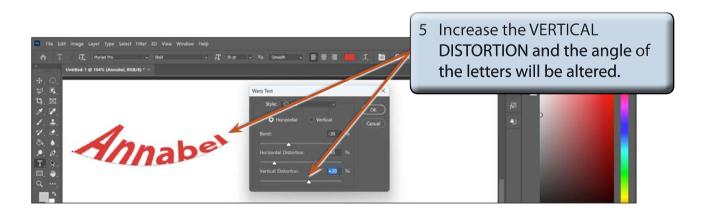